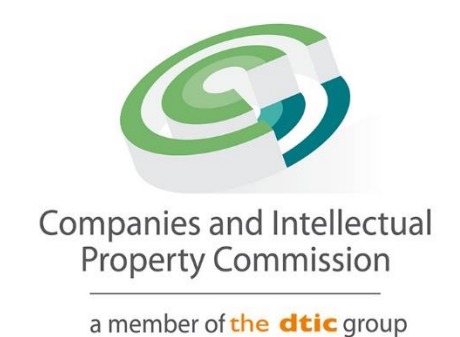

# **Director Amendment Step-by-Step Guidelines**

**Update Passport**

#### **Purpose**

The purpose of this document is to demostrate the steps to update an expired passport. The passport should be verified on the Foreigner Assurance process before filing a Director Amendment. The Passport Holder's new passport will need to be verified before it can used to update an expired passport.

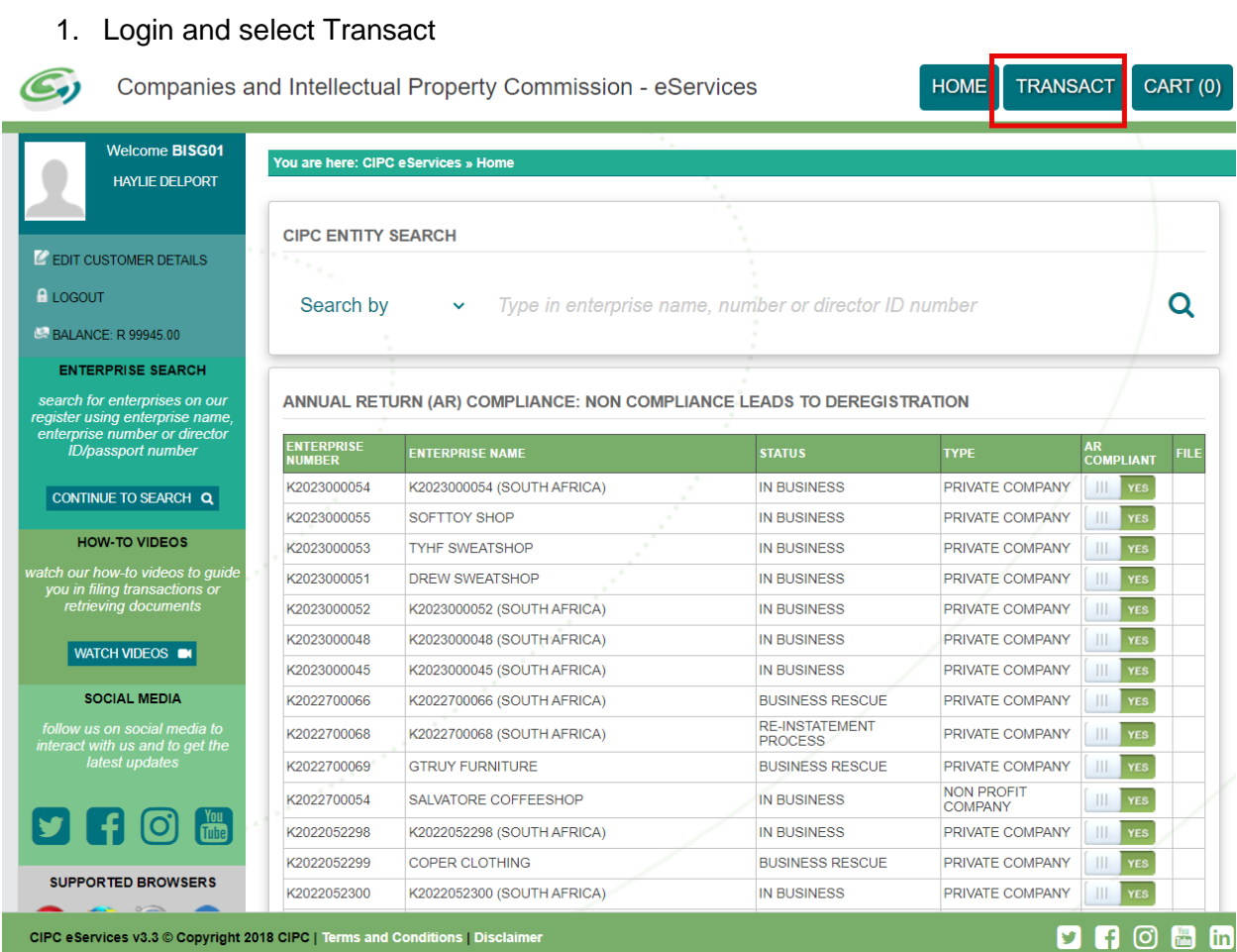

#### 2. Select More Service

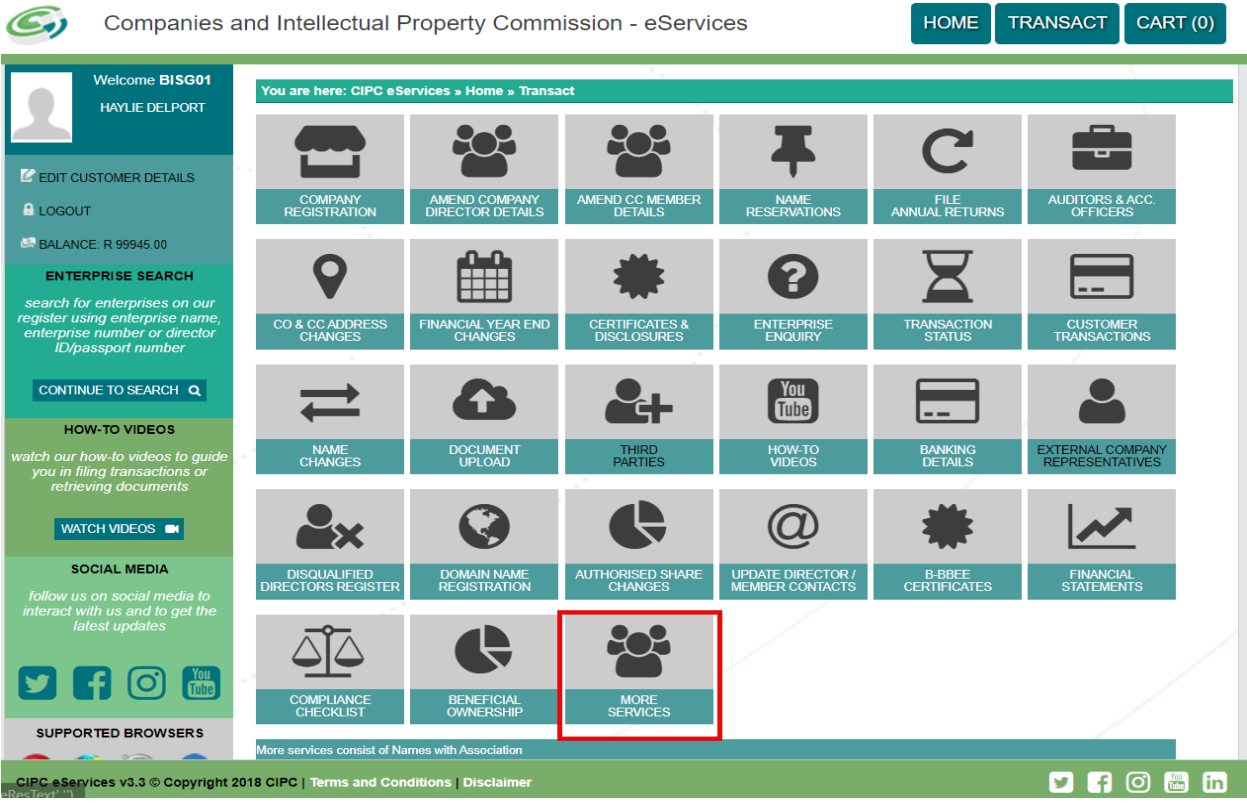

### 3. Agree to the Terms and Conditions and Select Director Amendments

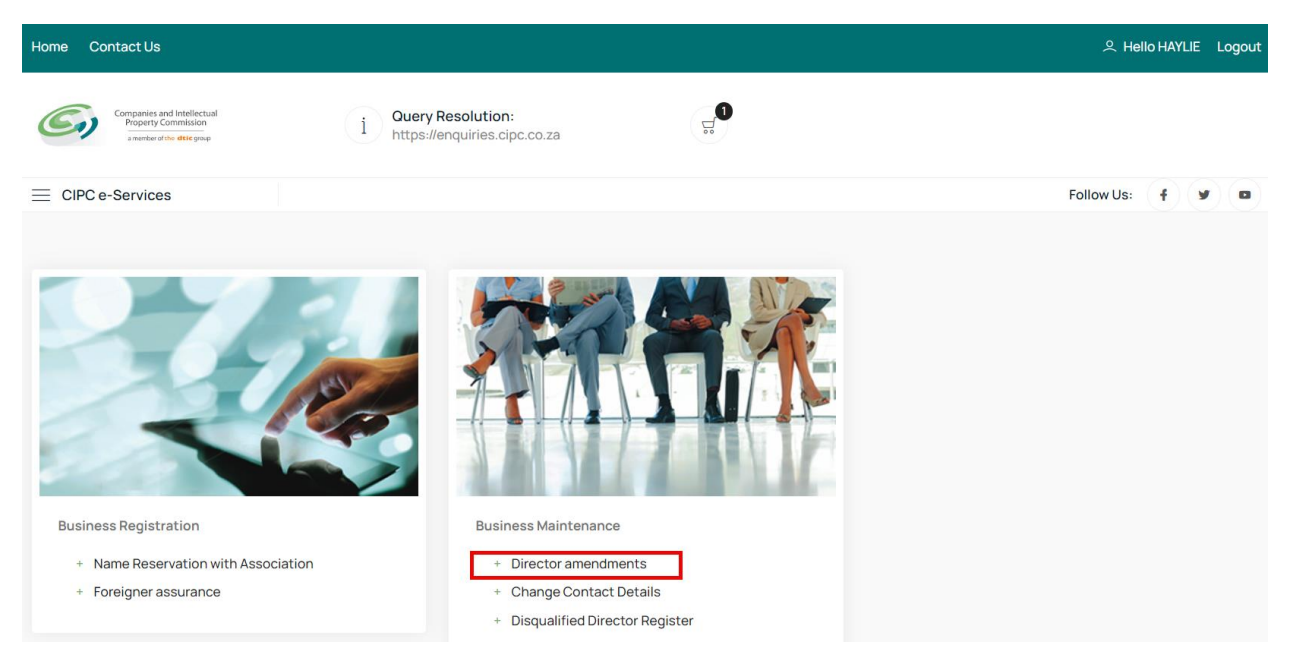

#### 4. Click on Agree checkbox and Select and Continue

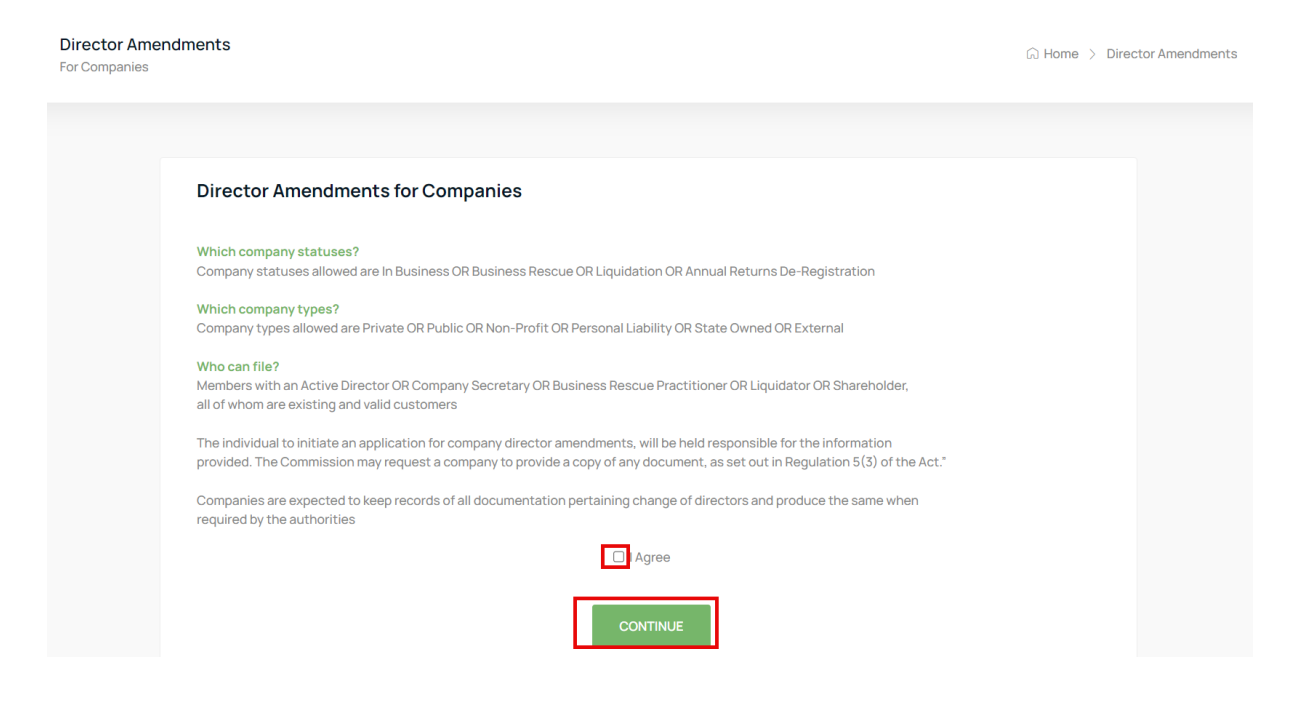

#### 5. Select Continue

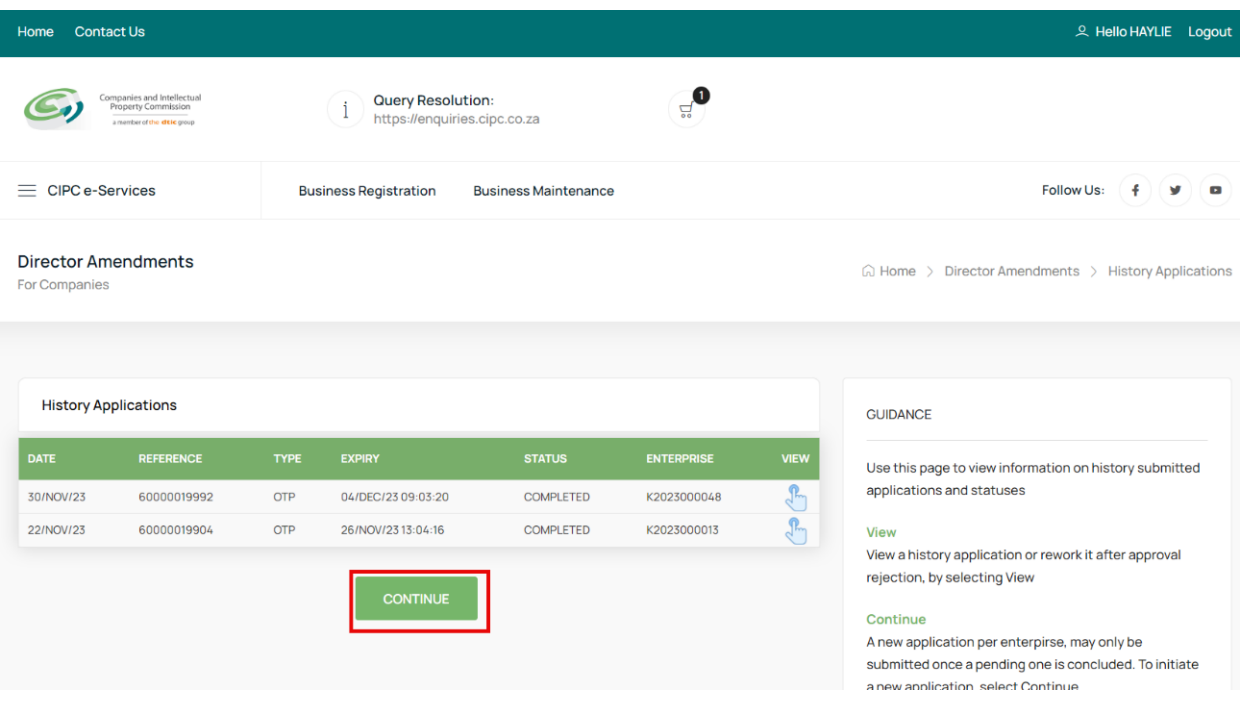

6. Capture the Company Registration Number either in the Short or Long format and click on the Search Button. If your company appears on your list of companies, Click on the File button.

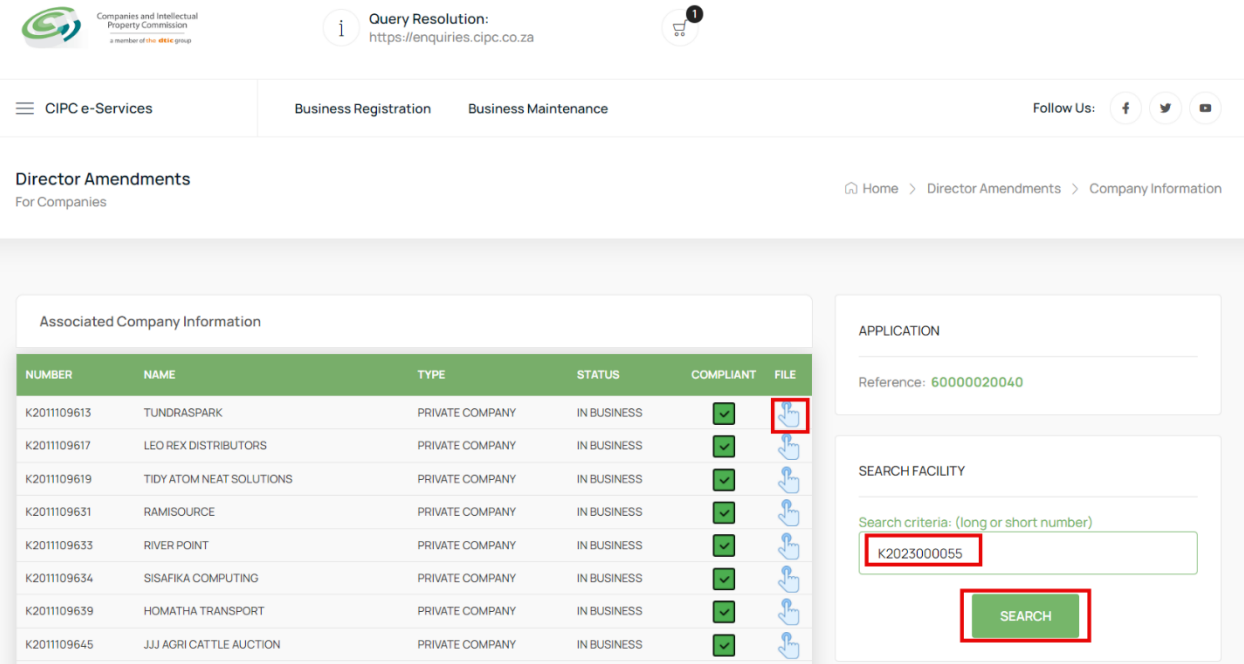

#### 7. Select the File button on the Searched Company Information List

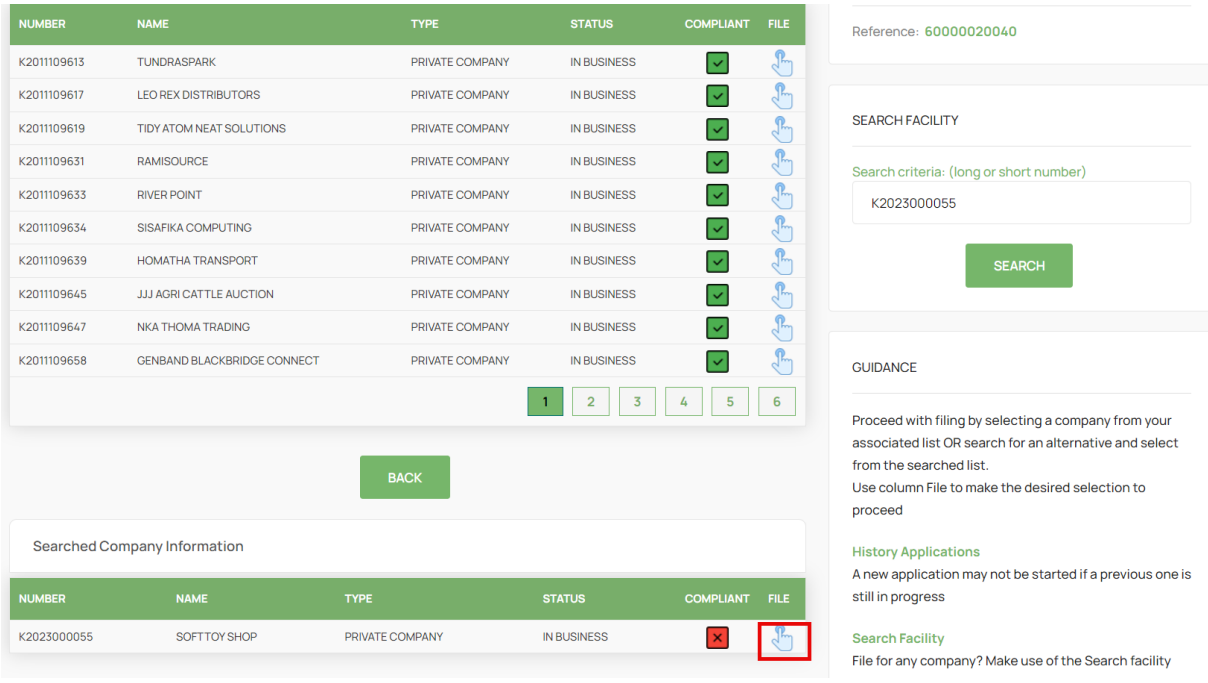

8. Select Yes on the Director Foreigner Quiz if you will be Appointing a Passport Holder.

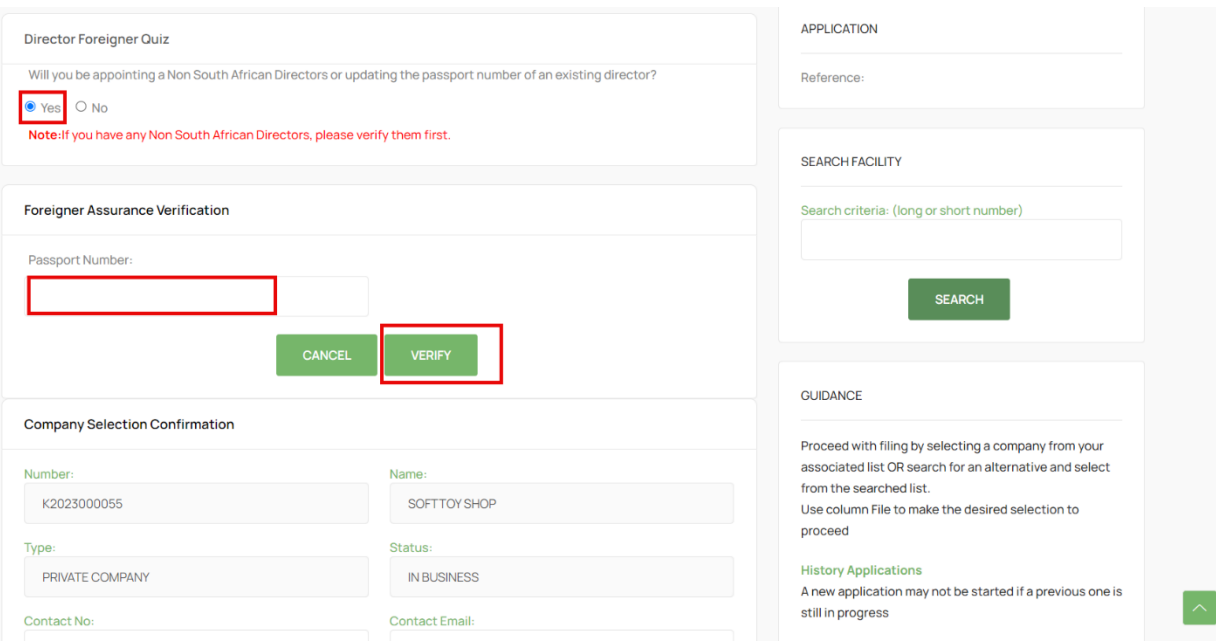

9. Capture the Passport Number and Click on the Verify Button. If the Passport is not Verified, click on the here link and you will then be redirected to Foreigner Assurance. Wait until you receive an email that the passports filed through the Foreigner Assurance process have been successfuly Verified before proceeding with capturing your Director Amendments application.

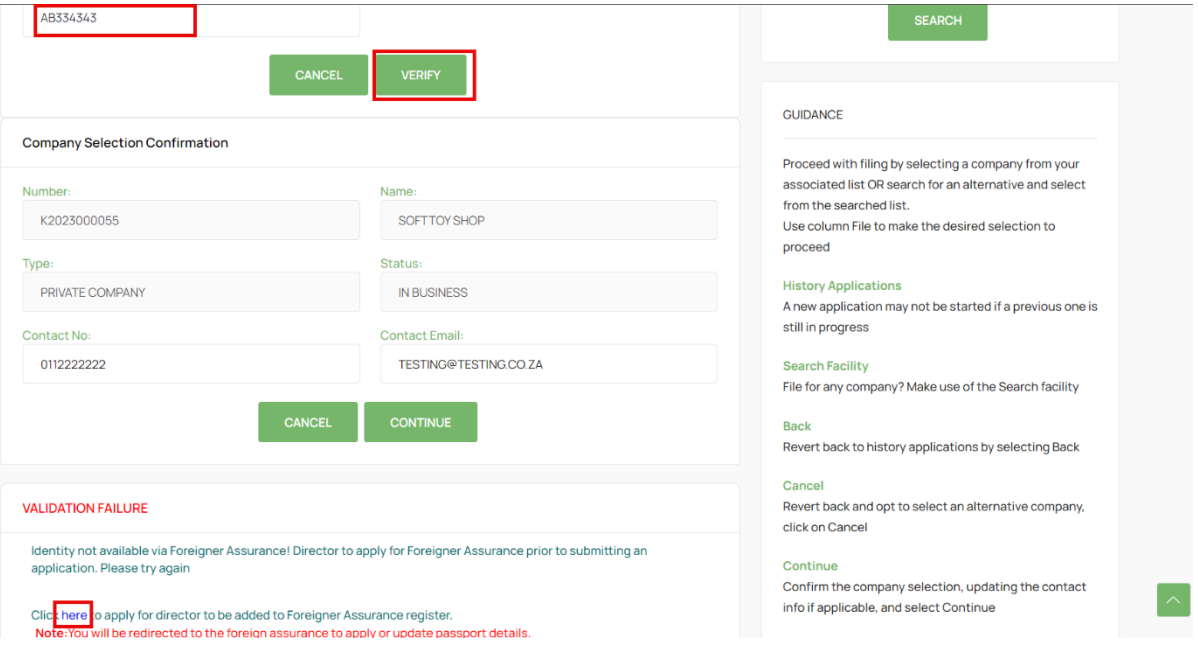

10. If the Passport is Verified, click on the OK button. Verify each Passport Holder that you will be appointing before proceeding with your application. If all Passport Holders are Verified, Click on the Continue Button.

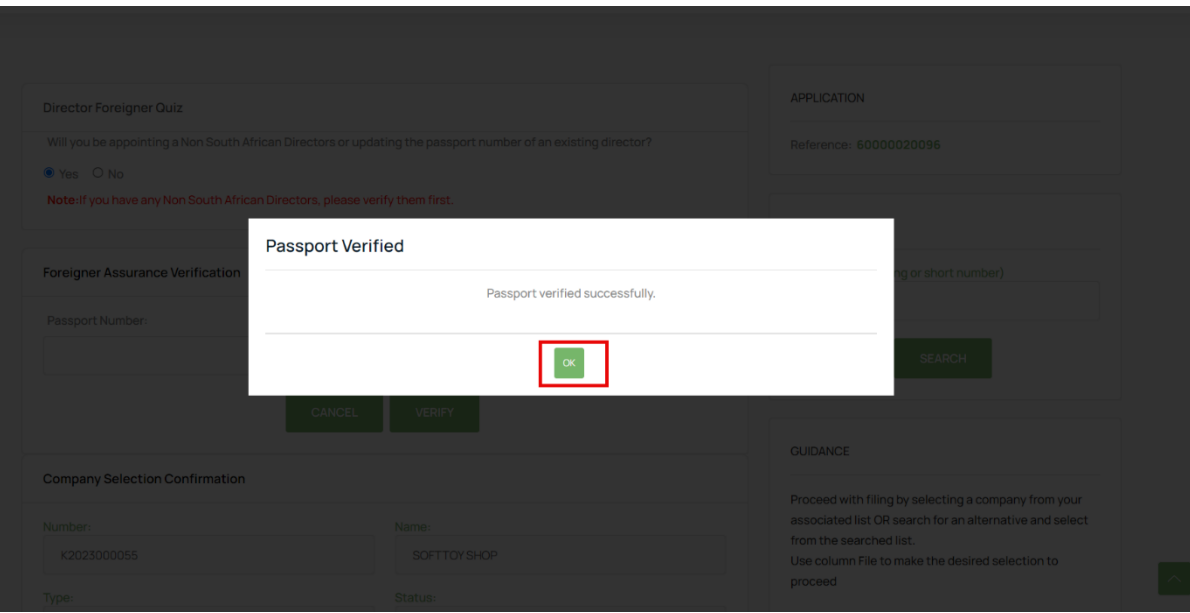

11. Update the Enterprise Contact Details if necessary and Click on the Continue Button.

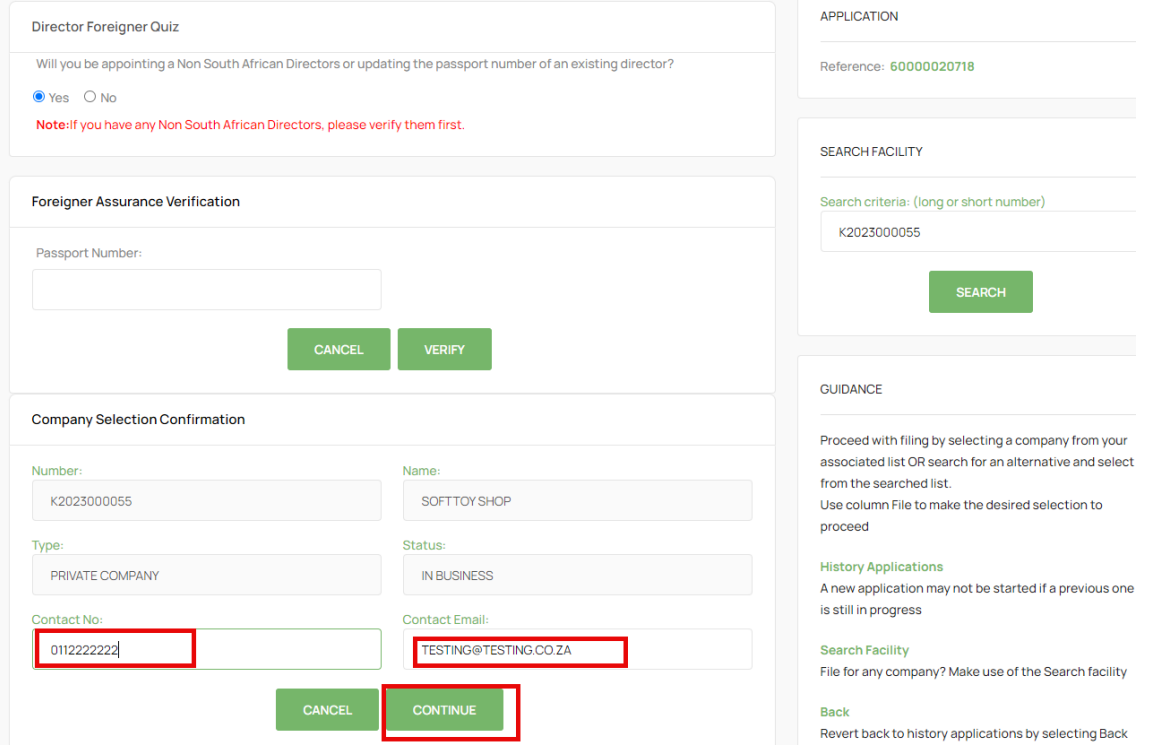

12. Review current Directors details by selecting the Edit button for each director. Ensure that the Cellphone Number and Email are correct for the directors being Resigned OR Appointed.

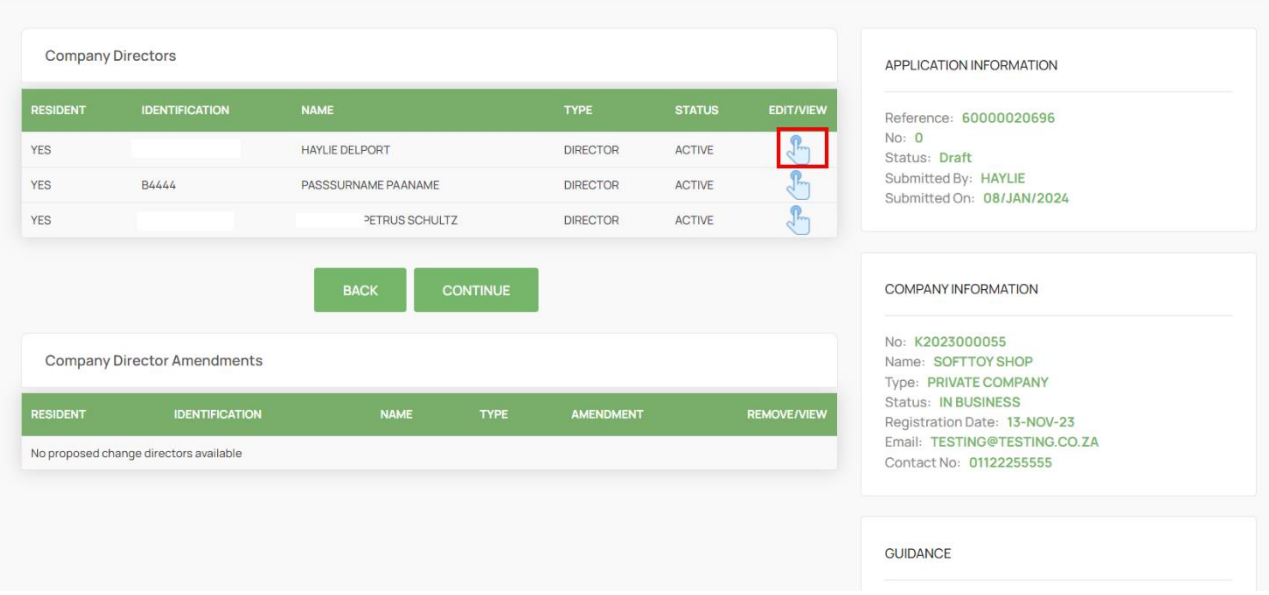

13. Select No Change if you will NOT be updating the Status OR other details of an Existing Director, then Select the Save button at the bottom of the screen

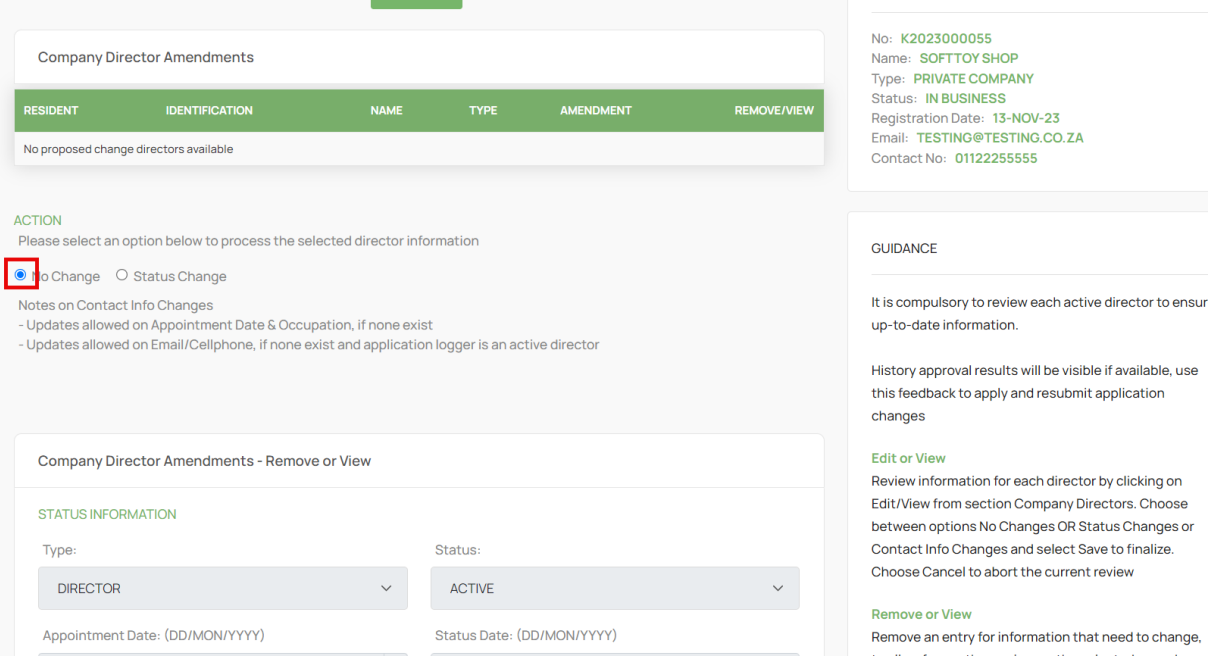

![](_page_8_Picture_21.jpeg)

## 14. Select the Director with a Passport to Update.

## 15. Select Status Change.

![](_page_8_Picture_22.jpeg)

### 16. Select No on Citizenship

![](_page_9_Picture_26.jpeg)

17. Capture the Passport Number and Select the Expiration Date from the Calendar, then Click on the Verify Button.

![](_page_9_Picture_27.jpeg)

## 18. Capture required information.

![](_page_10_Picture_28.jpeg)

19. Move Down on the Form and continue capturing the required information and Click Save.

![](_page_10_Picture_29.jpeg)

#### 20. Ensure that all the Directors have been Reviewed and then Click on the Continue Button.

![](_page_11_Picture_26.jpeg)

### 21. Click on the Continue Button.

![](_page_11_Picture_27.jpeg)

22. Attach Documents if required then Click Continue. Documents are Optional when updating Director details, Appointing, Or Resigning a Director. On Status Remove, Deceased, and Term Expired – Documents are Mandatory.

![](_page_12_Picture_36.jpeg)

## 23. Click on the Confirm Button. ONLY CLICK ONCE.

![](_page_12_Picture_37.jpeg)

#### 24. Finalise the Application by Clicking on OK.

![](_page_13_Picture_28.jpeg)

25. The Application will be in Submitted Status with Type OTP. The filer and directors being appointed or resigned must navigate to their email application to find the Proposed Changes email from the CIPC.

![](_page_13_Picture_29.jpeg)

26. The Filer, the Directors being Appointed and Resigned must review the proposed changes attached document and then Click on the Link on the email to capture their Identification number, sms and email OTPs.

![](_page_14_Picture_1.jpeg)

27. Select Red Consent Button.

#### **Director Amendments**

![](_page_14_Picture_64.jpeg)

![](_page_14_Picture_65.jpeg)

28. Move down on the form and capture Identifcation, SMS OTP, and Email OTP, Select the Agree Checkbox. Lastly Click on Submit.

![](_page_15_Picture_41.jpeg)

29. All impacted directors and the filer will complete the process above and the Last Submitter will see the Finish Button after submitting. Select the Finish button to Finalise the Application. Any person that has submitted their OTPs can complete this step even when they have already captured and submitted their OTPs.

![](_page_15_Picture_42.jpeg)

### 30. All Active Directors will receive an email with the COR39 attached.

![](_page_16_Picture_15.jpeg)